# POWERSTATION 2015

Installation and License Setup (Rev: 11/16/2016) [WWW.MICROCIMM.COM](http://WWW.MICROCIMM.COM/) (631) 361-4610

### **Installing POWERSTATION 2015**

Note: For instructions on installing from a CD-Rom, please see the mini-manual that comes with the CD-ROM.

First, download the setup software by starting your browser and going to:

[www.microcimm.com/ps2015/psproplus2015setup.exe](http://www.microcimm.com/ps2015/psproplus2015setup.exe)

This will start the downloading process. Take note of the folder you are downloading to as you will need to find this file/folder once the file has been downloaded.

Once downloaded, locate the downloaded file "psproplus2015setup.exe" and double click the left mouse button on it. This will start the installation process.

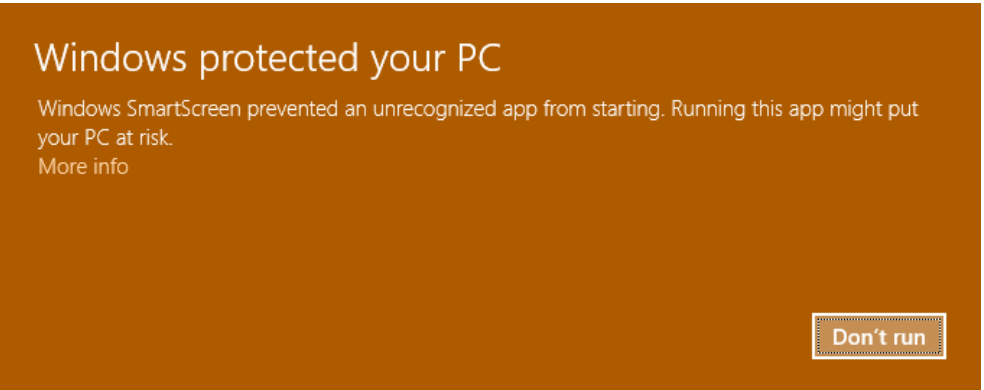

If an error, such as above is displayed, Click on "More Info" and then try installing it anyway. If that does not help, then the file may be "blocked".

To check for and fix this, please do the following:

Right click the mouse on the "psproplus2015setup.exe", and select "Properties" from the menu. The following will be displayed.

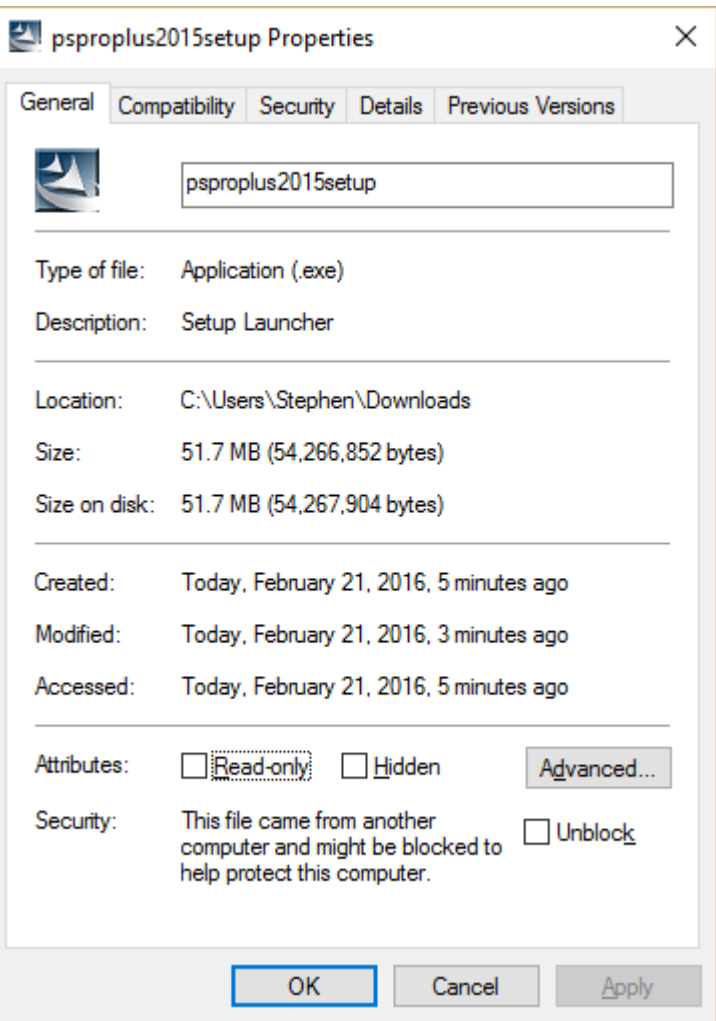

Click the left mouse button on the box next to "Unblock".

Click on OK

Try installing again

At this point, the software has been installed, but it has not been licensed. Running any of the programs in the MICROCIMM program group will result in the message:

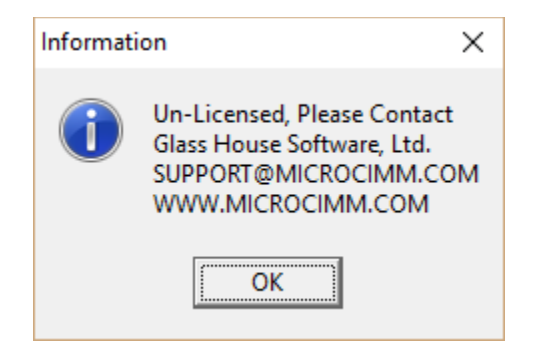

Note: If you already have a version of POWERSTATION installed, this version will not overwrite your current user files or program files. You will still be able to use your current version until you manually uninstall it.

#### **Installing the License File**

Upon processing of your order you will receive, by email a license file to complete the installation of the software. Download the file to your computer making note of the folder to which you downloaded it.

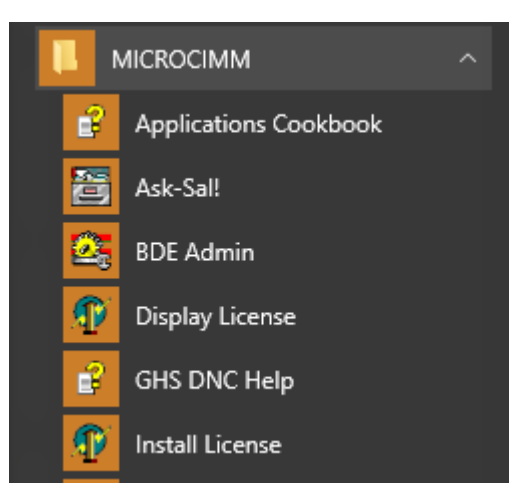

Next, from the WINDOWS "START" menu, select the "MICROCIMM" program group, and then select the "Install License" program.

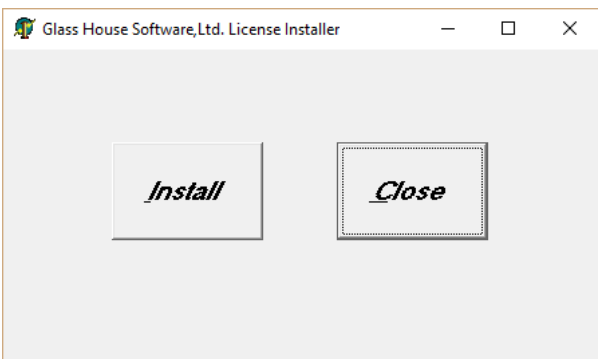

Click on the install button, and you will be asked to locate the license file. Selected the folder where the license file was downloaded to, and look for the file named "GHSLIC.LIC". Select it, then click on "open". When complete, "License Successfully Installed" will be displayed.

Please make a copy of your license file on to backup media (USB drive, CD, etc.). If you loose your license file, there will be a \$25 replacement fee for us to generate a new license file for you.

## **Checking your License File**

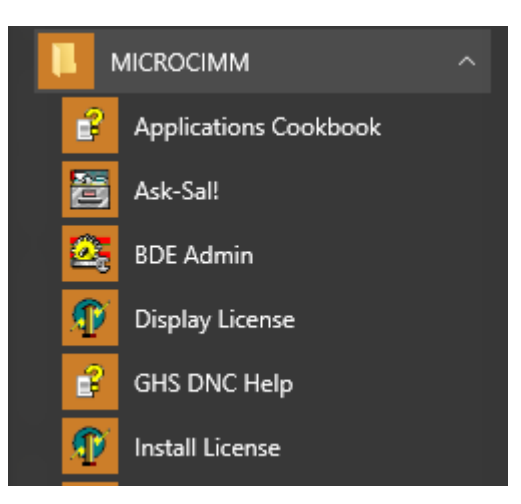

From the WINDOWS "START" menu, select the "MICROCIMM" program group, and then select the "Display License" program.

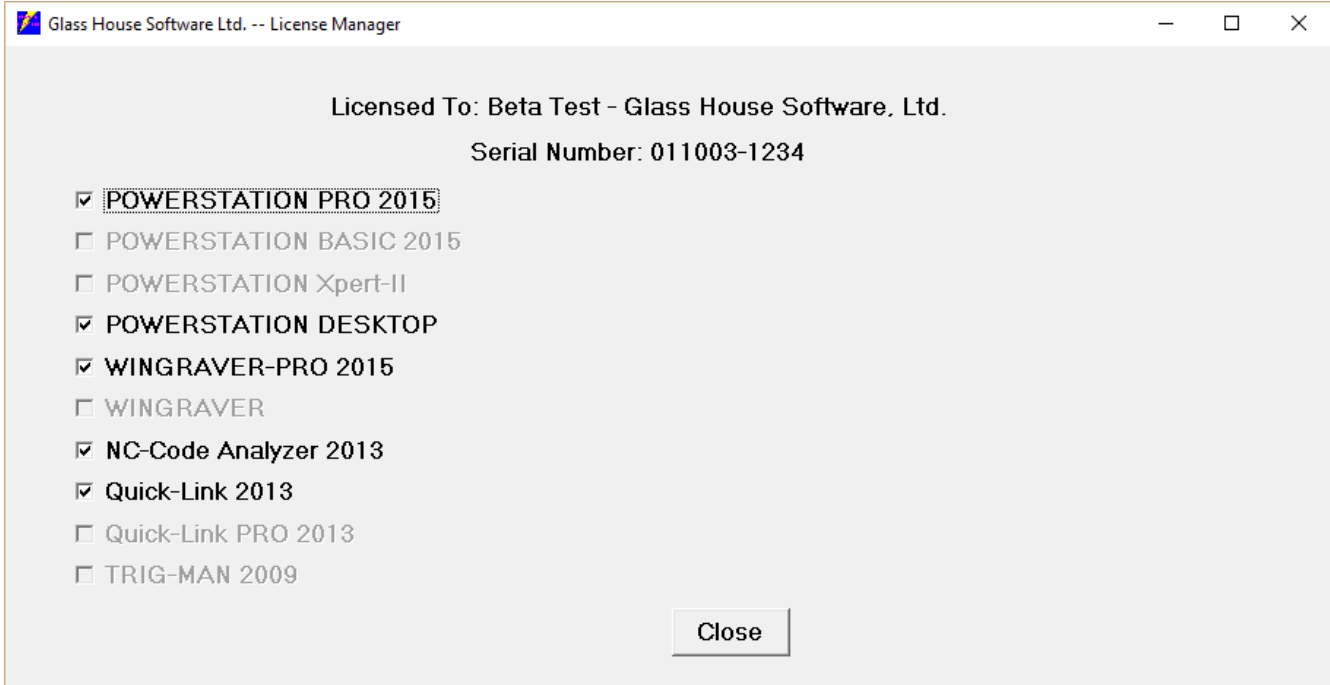

#### **Upgrading to the latest version**

The latest version of Powerstation and it's associated programs can be found on our website at any time.

From the home page, click on "Support", then "Download Page", and finally click on "Powerstation PRO+ 2015 Setup Download". This will download the setup file to your computer.

Go to the "Control Panel". If you do not know where it is, press the start key and start typing *control*, and it will show up.

From the control panel, select "Programs", "Uninstall a program". Select Powerstation from the list, and complete the uninstall. Note: This will delete the programs, it will not delete your files or your settings.

Re-install the new software as per the instructions on the first page.

Depending on the age of the currently installed software, you may have to install the license file again (as per the above)